# **SINAMICS G120 with CU240S PN (FW3.2)**

**Control via PROFINET** 

**Application** y **July 2010** 

# **Applikationen & Tools**

**Answers for industry.** 

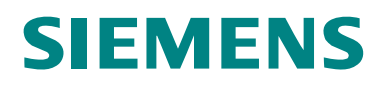

#### **Industry Automation and Drives Technologies Service & Support Portal**

This article is taken from the Service Portal of Siemens AG, Industry Automation and Drives Technologies. The following link takes you directly to the download page of this document.

<http://support.automation.siemens.com/WW/view/en/45287261>

If you have any questions concerning this document please e-mail us to the following address:

[online-support.automation@siemens.com](mailto:online-support.automation@siemens.com)

# <span id="page-2-0"></span>**Warranty and Liability**

**Note** The Application Examples are not binding and do not claim to be complete regarding the circuits shown, equipping and any eventuality. The Application Examples do not represent customer-specific solutions. They are only intended to provide support for typical applications. You are responsible for ensuring that the described products are used correctly. These application examples do not relieve you of the responsibility to use safe practices in application, installation, operation and maintenance. When using these Application Examples, you recognize that we cannot be made liable for any damage/claims beyond the liability clause described. We reserve the right to make changes to these Application Examples at any time without prior notice. If there are any deviations between the recommendations provided in these application examples and other Siemens publications – e.g. Catalogs – the contents of the other documents have priority.

We do not accept any liability for the information contained in this document.

Any claims against us – based on whatever legal reason – resulting from the use of the examples, information, programs, engineering and performance data etc., described in this Application Example shall be excluded. Such an exclusion shall not apply in the case of mandatory liability, e.g. under the German Product Liability Act ("Produkthaftungsgesetz"), in case of intent, gross negligence, or injury of life, body or health, guarantee for the quality of a product, fraudulent concealment of a deficiency or breach of a condition which goes to the root of the contract ("wesentliche Vertragspflichten"). The damages for a breach of a substantial contractual obligation are, however, limited to the foreseeable damage, typical for the type of contract, except in the event of intent or gross negligence or injury to life, body or health. The above provisions do not imply a change of the burden of proof to your detriment.

Any form of duplication or distribution of these Application Examples or excerpts hereof is prohibited without the expressed consent of Siemens Industry Sector.

# **Table of Contents**

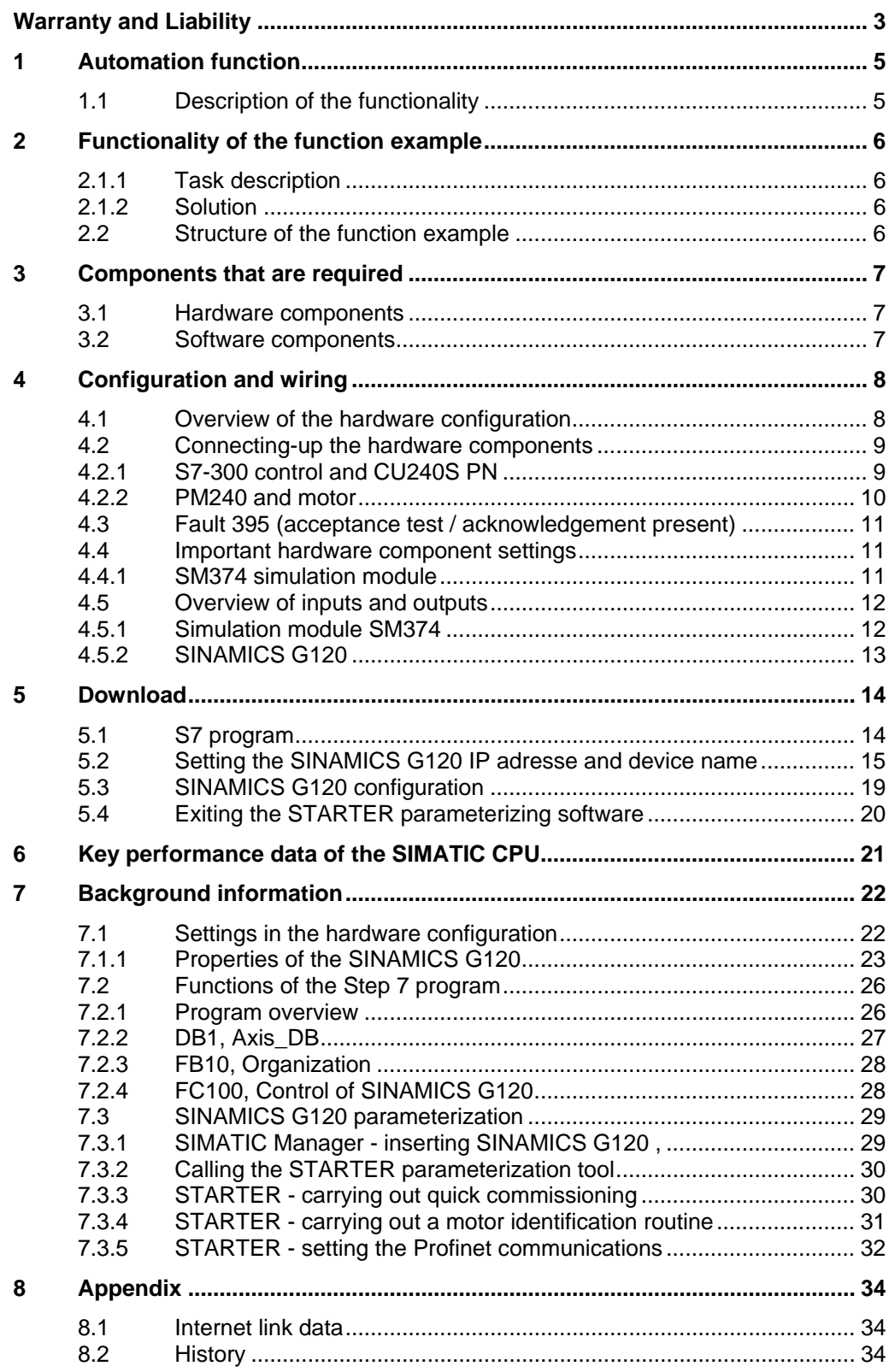

# <span id="page-4-0"></span>**1 Automation function**

# **1.1 Description of the functionality**

The SINAMICS G120 drive inverter is a modular inverter system with degree of protection IP20. It comprises the two function units Control Unit (CU) and Power Module (PM).

When using the Control Unit CU240S PN, you have the possibility to use the PROFINET IO interface. This interface can be used for data exchange between inverter and control and to run the drive with the control.

# <span id="page-5-0"></span>**2 Functionality of the function example**

#### **2.1.1 Task description**

The SINAMICS G120 is to be controlled from an S7-300 CPU via Profinet.

#### **2.1.2 Solution**

In this function example, the control of a SINAMICS G120 (control word and frequency setpoint) will be demonstrated using an S7-300 CPU and a specific program example.

This program example comprises an S7 program to control the SINAMICS G120 and the appropriate configuration in the SINAMICS G120.

### **2.2 Structure of the function example**

- In Chapter 3 the required hard and software components for the functionexamples are shown.
- The download and test of the program examples supplied are described in Chapters 4 to 5.
- Chapter 6 informs about the key performance date.
- In Chapter 7 more detailed information are delivered. These Steps are not necessary for the commissioning of the function-example and you don't have to do these because they are already included in the S7-Program and accordingly the SINAMICS G120 Project. The given information should help you with the creation of your own projects.

# <span id="page-6-0"></span>**3 Components that are required**

An overview of the hardware and software components required for the function example is provided in the Chapter.

### **3.1 Hardware components**

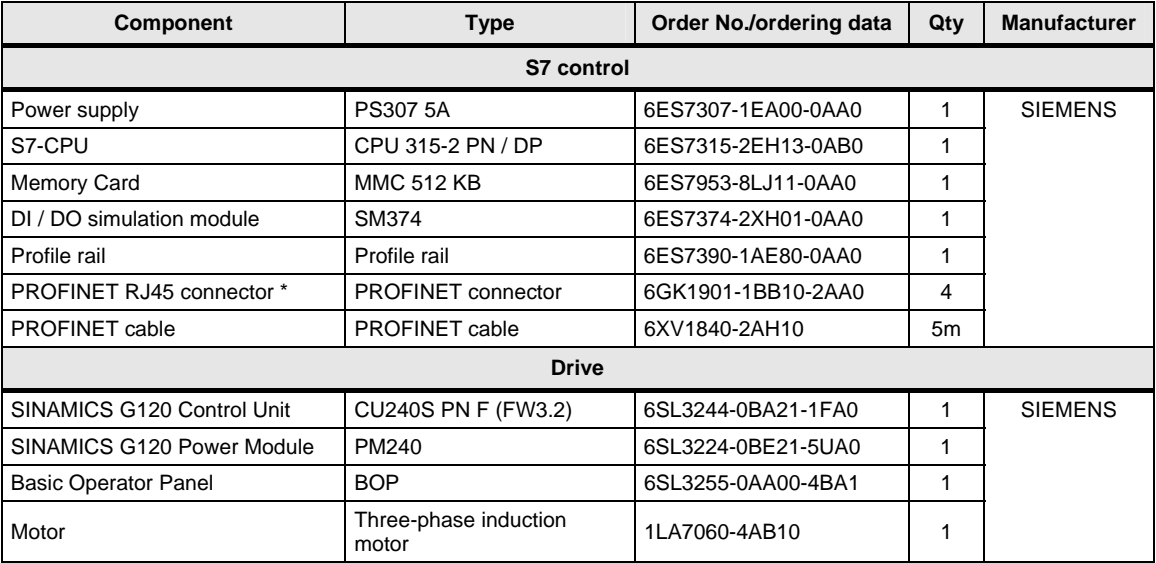

#### **Note The functionality was tested with the specified hardware components. Similar components that are different from those listed above can be used. Please note that in such a case it may be necessary to change the code example (e.g. setting other addresses).**

### **3.2 Software components**

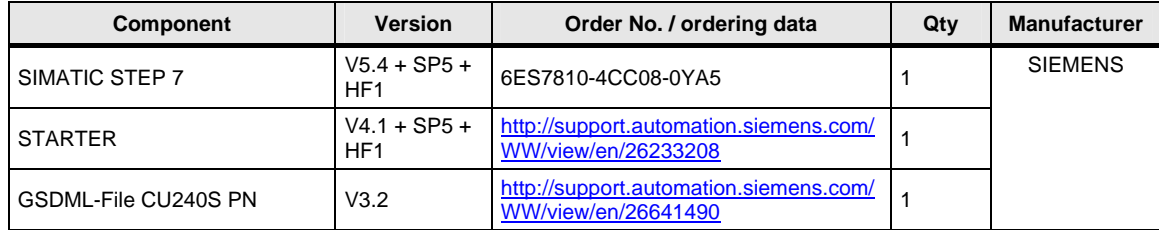

# <span id="page-7-0"></span>**4 Configuration and wiring**

The hardware configuration and connecting-up the function example are described in this Chapter.

Please carefully observe the following safety information & instructions when using the SINAMICS G120:

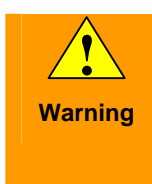

**IFMAMICS G120 has hazardous voltages and controls rotating mechanical parts that can also be potentially hazardous. If the warning information is not Warning** observed or the information & instructions from the instructions belonging to SINAMICS G120 are not complied with this could result in death, severe bodily injury or significant material damage.

# **4.1 Overview of the hardware configuration**

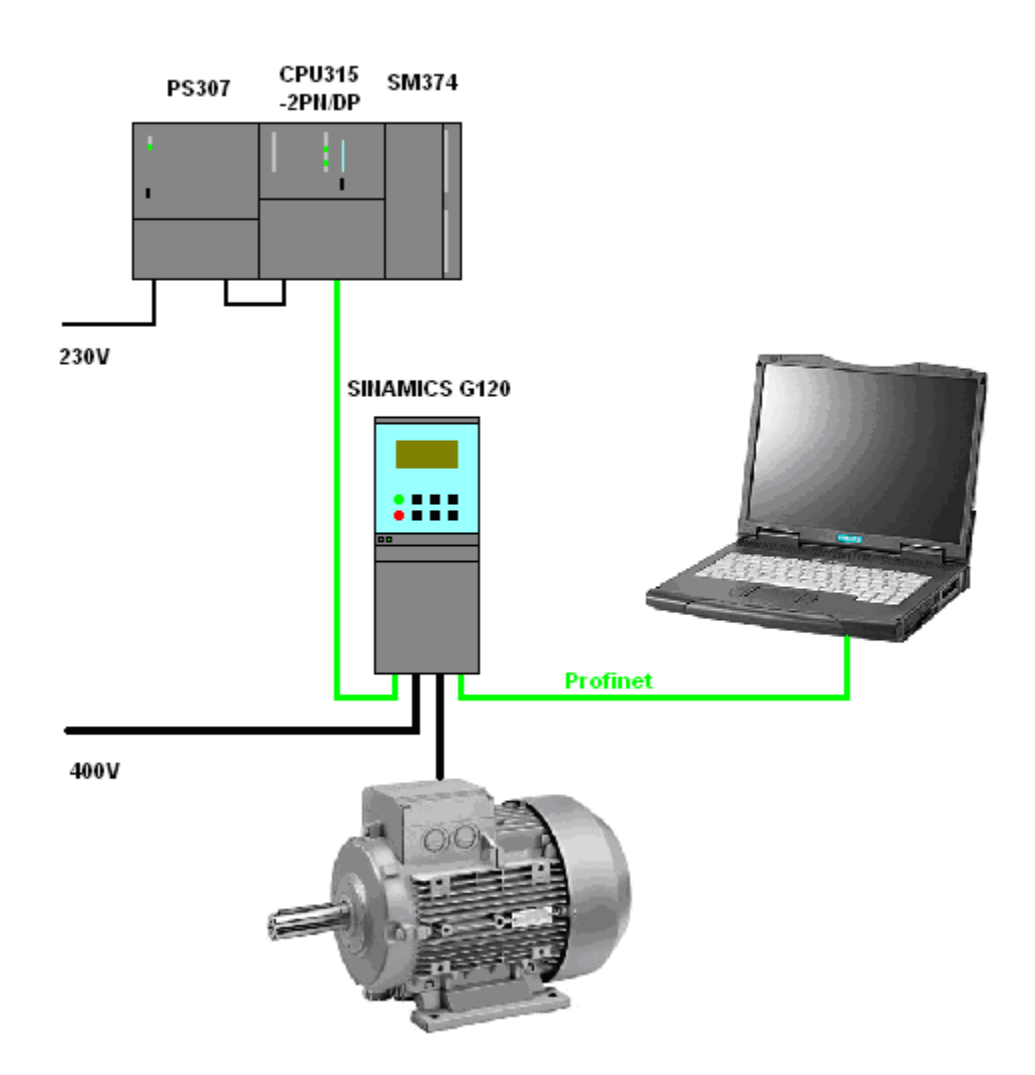

# <span id="page-8-0"></span>**4.2 Connecting-up the hardware components**

### **4.2.1 S7-300 control and CU240S PN**

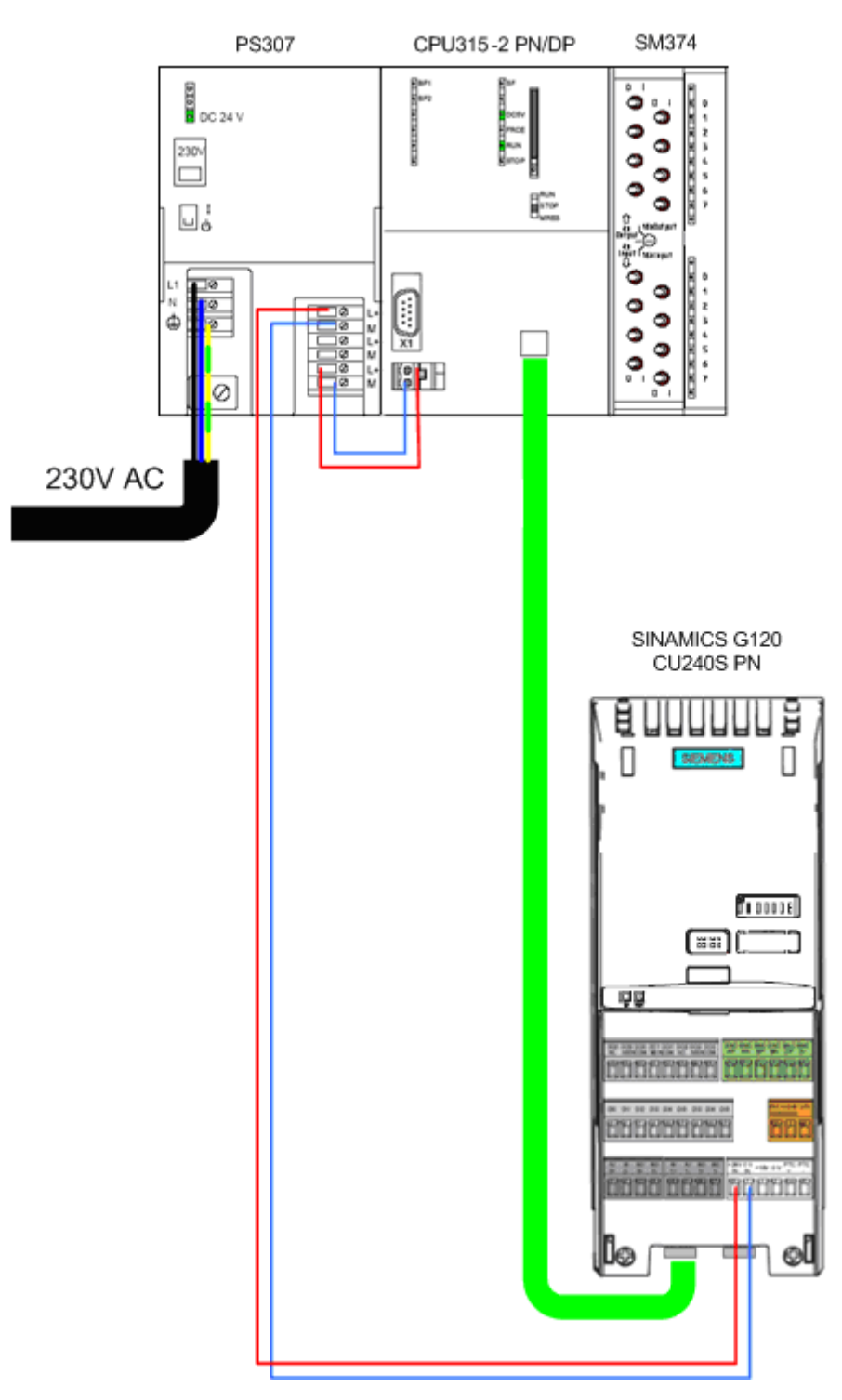

SINAMICS G120 (CU240S PN), Control via PROFINET<br>V1.0, Beitrags-ID: 45287261 9

#### **4.2.2 PM240 and motor**

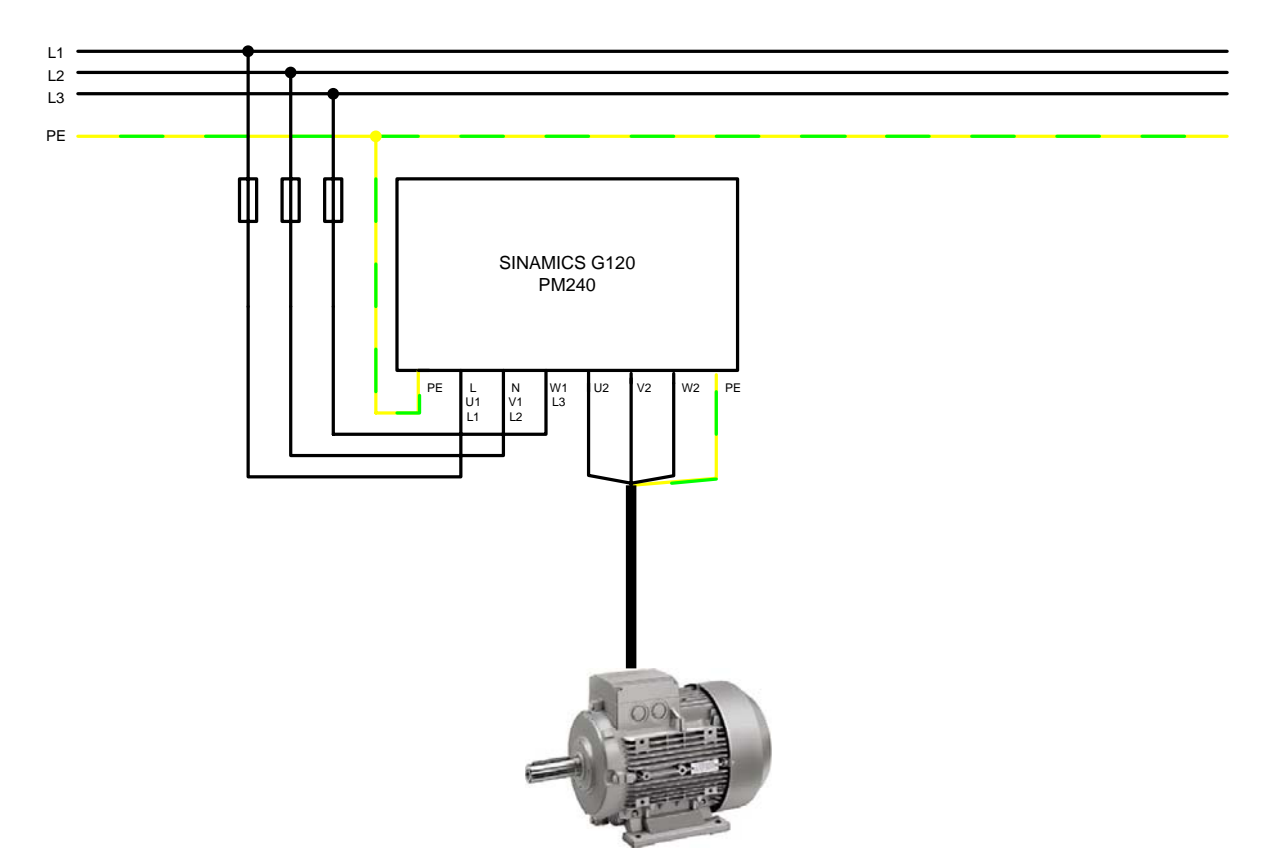

<span id="page-9-0"></span>For more detailed information regarding the installation please refer to the *SINAMICS G120 Hardware Installation Manual Power Module PM240.* Download from: **<http://support.automation.siemens.com/WW/view/en/22339653/133300>**

> SINAMICS G120 (CU240S PN), Control via PROFINET V1.0, Beitrags-ID: 45287261

#### <span id="page-10-0"></span>**4.3 Fault 395 (acceptance test / acknowledgement present)**

Fault F395 is output when powering-up for the first time and after replacing the Control Unit (CU) or the Power Module (PM).

This fault does not represent an incorrect drive inverter function. The reason for this fault message is to monitor the individual drive inverter components (CU and PM) to prevent them from being replaced by unauthorized personnel.

#### **Acknowledging fault F395**

Just like any other fault, it can be acknowledged using an appropriately parameterized input, via the field bus or using the STARTER parameterizing software.

#### **4.4 Important hardware component settings**

Most of the module/board settings are made in the HW Config in the software. Hardware settings are only required for the following modules/boards.

The modules/boards must be set with the control system in a no-voltage state.

#### **4.4.1 SM374 simulation module**

This module can be operated as 16 x DO (output via LED), 16 x DI (input via switch) or as combined 8 x DI / 8 x DO. The last combination is used in this function description.

The function of the module is selected using a rotary switch behind the front cover between the series of switches.

As shown in the following diagram set the function switches to the setting *8 x Output 8 x Input*.

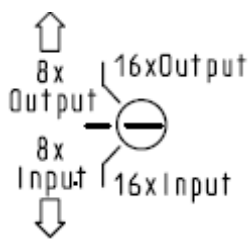

# <span id="page-11-0"></span>**4.5 Overview of inputs and outputs**

#### **4.5.1 Simulation module SM374**

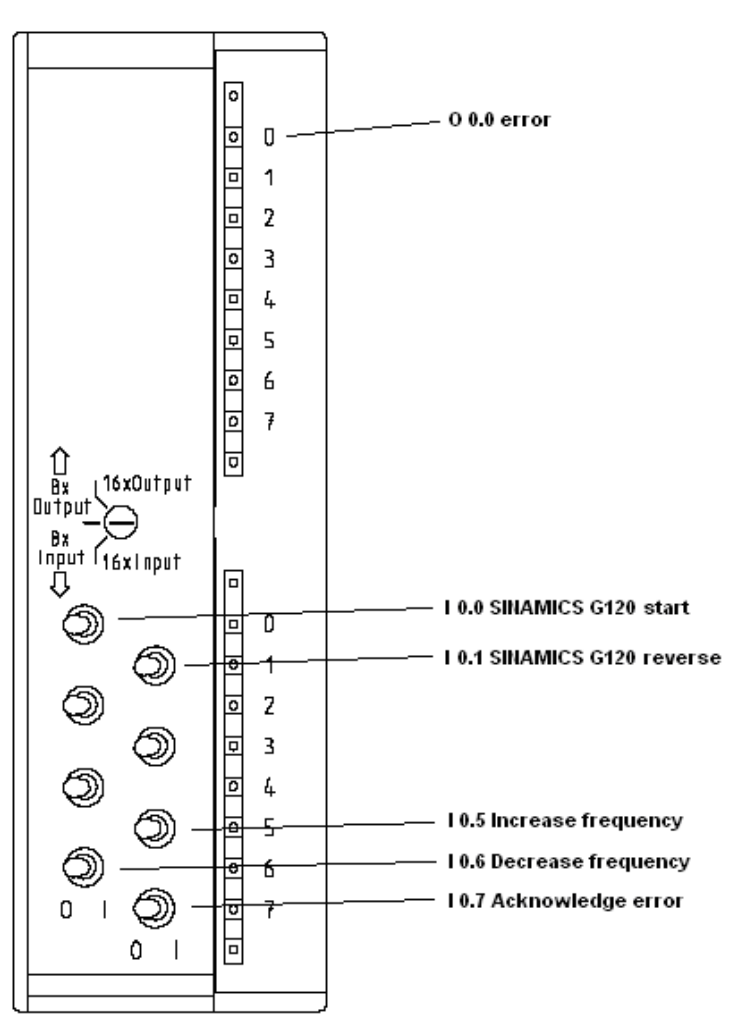

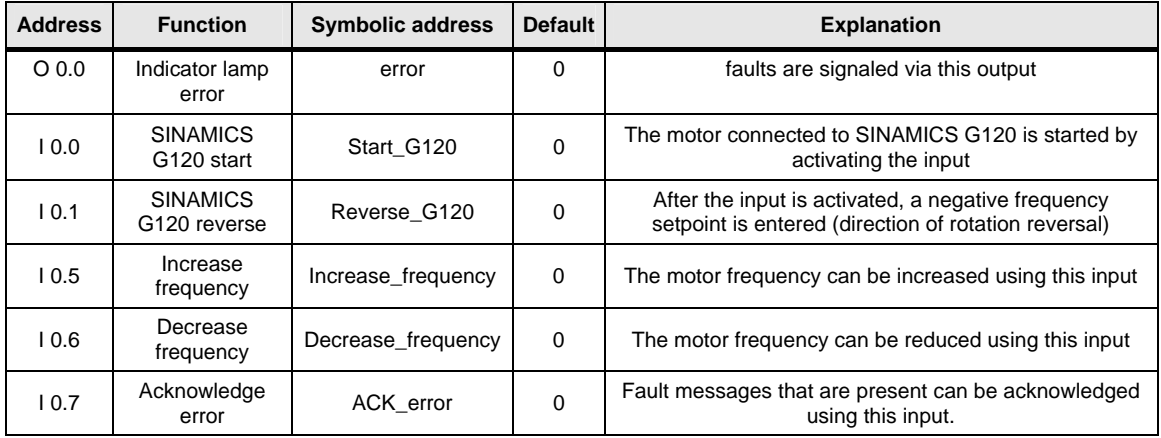

#### <span id="page-12-0"></span>**4.5.2 SINAMICS G120**

The SINAMICS G120 is controlled and the feedback signals read-in via the I/O addresses listed below.

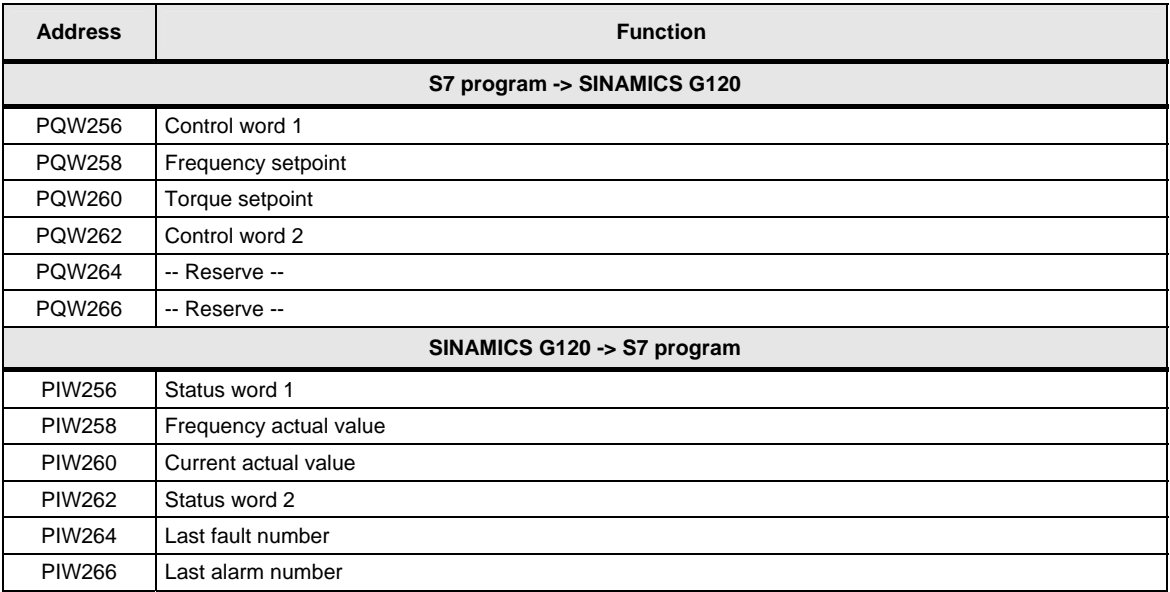

For more detailed information about the configuration of the individual signals, please refer to *SINAMICS G120 Operating Instructions Control Unit CU240S*, Chapter *Commissioning*.

Download from:

**<http://support.automation.siemens.com/WW/view/en/22339653/133300>**

# <span id="page-13-0"></span>**5 Download**

### **5.1 S7 program**

To download the S7 program, you will require a connection between the MPI interface of your PG/PC and the MPI interface of the S7 CPU.

- Start the *SIMATIC Manager*.
- De-archive the function example supplied.
- Open the *G120\_STD\_APP2* project.
- Select the *MPI* interface parameterization using *Options > Select PG/PC interface…* .
- Open *HW-Config* and download this into the control. After the download reclose *HW-Config*.
- In SIMATIC Manager, select the block folder via *CPU315-2 PN/DP* > *S7 Program* > *Blocks*.
- Download all of the S7 program blocks into the CPU

#### <span id="page-14-0"></span>**5.2 Setting the SINAMICS G120 IP adresse and device name**

Different than for Profibus, for PROFINET, the node addresses are not set in the hardware, but in the software. To do this, a connection is required between the PG/PC and the PROFINET interface of the SINAMICS G120 via TCP/IP.

- To do this, connect the PROFINET cable from the SINAMICS G120, interface X01 P2 to the Ethernet interface (port) of your PG/PC (refer to Chapter 4.1).
- Set the IP address and the subnet mask of the Ethernet card of your PG/PC as follows.

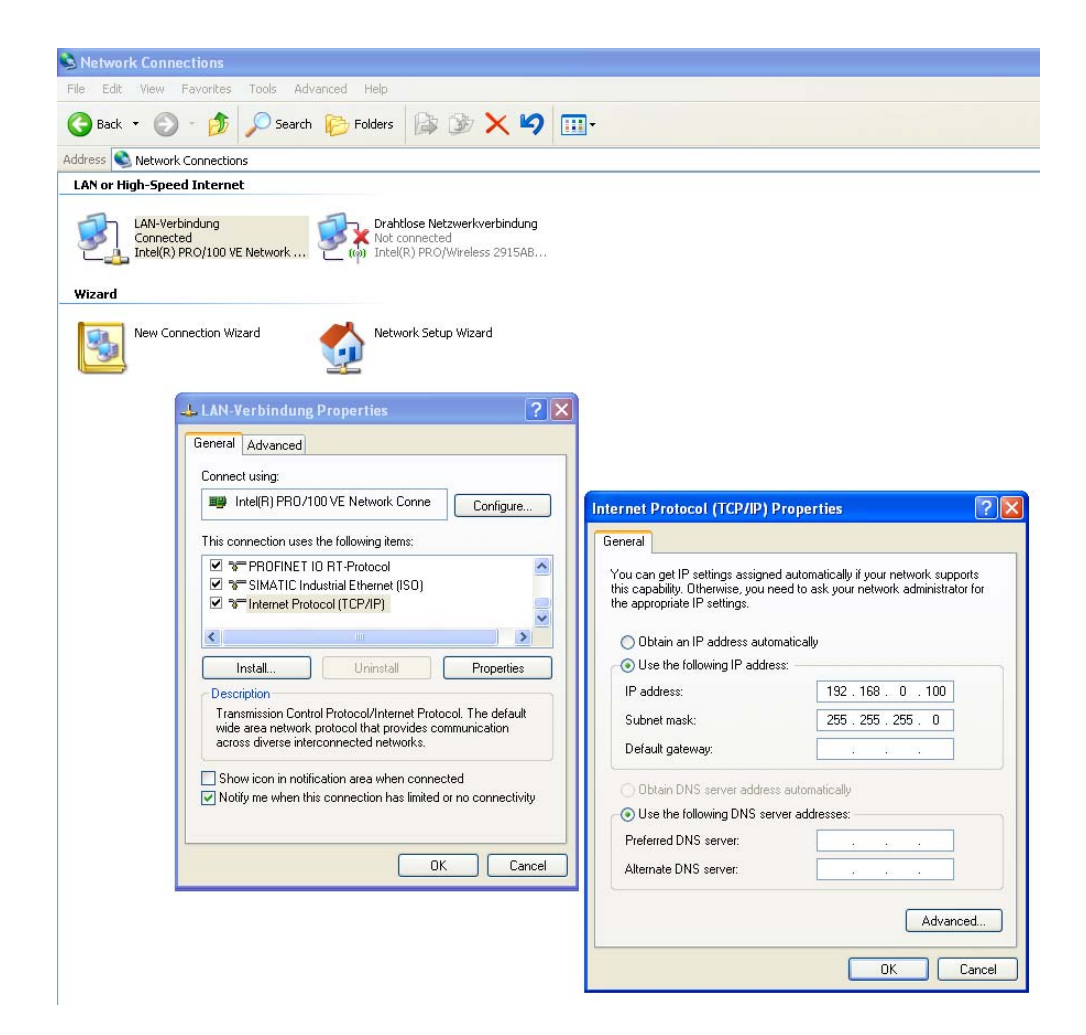

• Using *Options > Set PG/PC Interface….* select the TCP/IP interface parameterization. You can carry out all additional steps via this interface during the course of the function example.

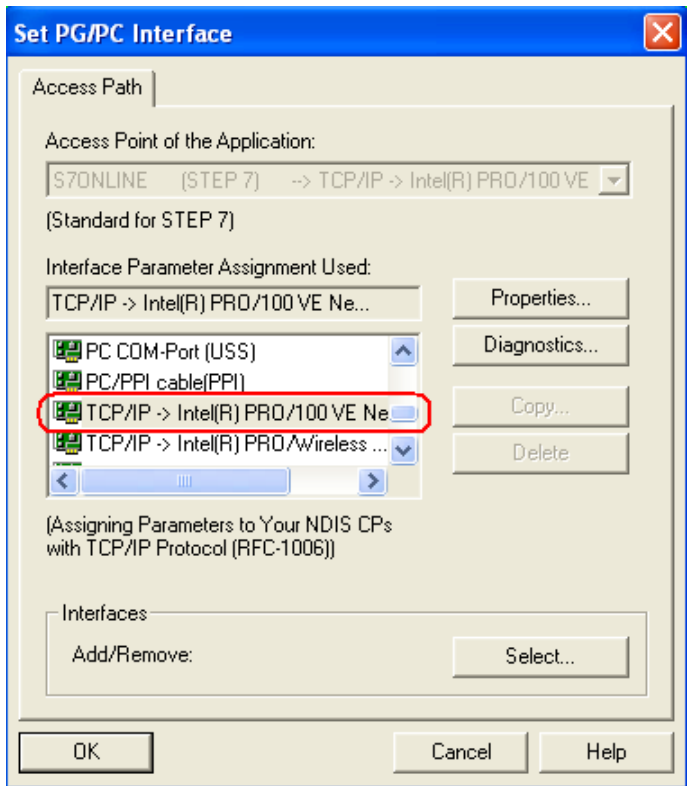

• Then, using *PLC > Edit Ethernet Node…*, open the dialog box *Edit Ethernet Node*.

• Press the *Browse…* button

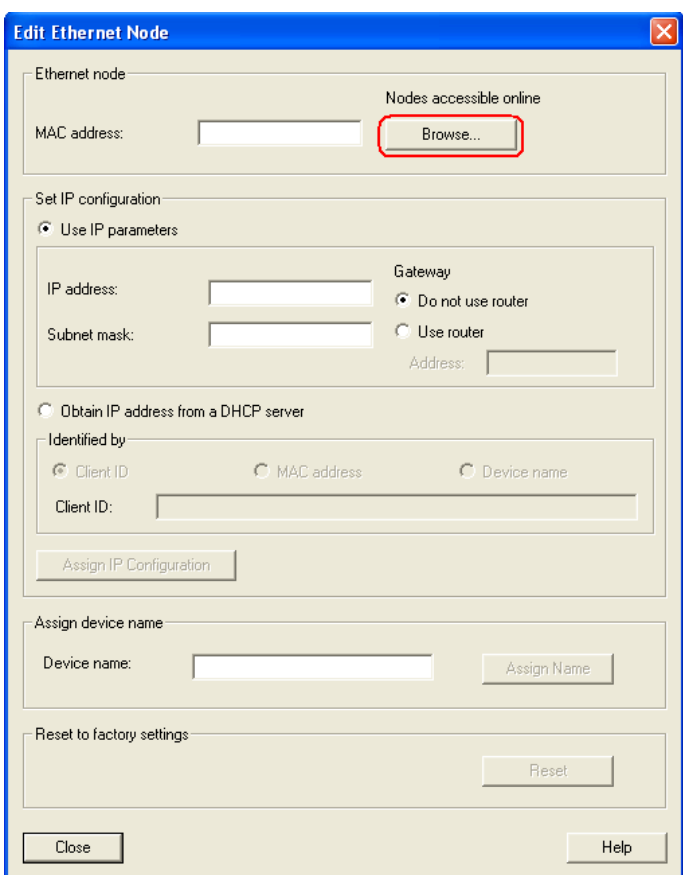

• In the dialog box that then opens, select the node with the SINAMICS device type and then press the *OK* button.

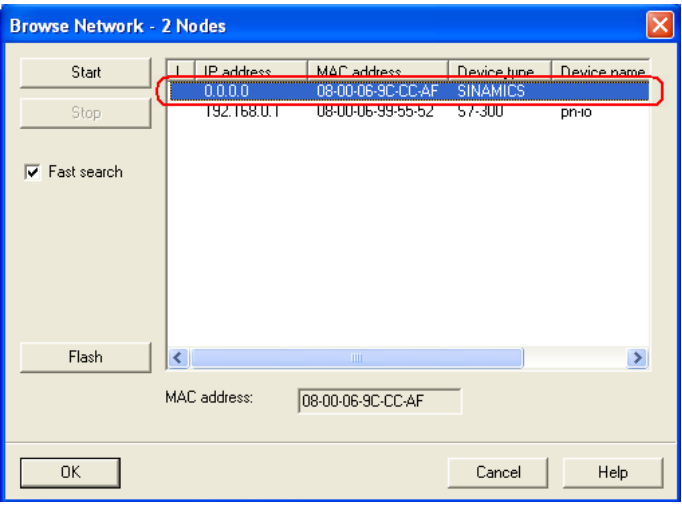

SINAMICS G120 (CU240S PN), Control via PROFINET<br>V1.0, Beitrags-ID: 45287261 17

• **(1.)** Now, enter under *IP-adresse: 192.168.0.2* and under *Subnetmask: 255.255.255.0*. **(2.)** Then press the *Assign IP Configuration* button.

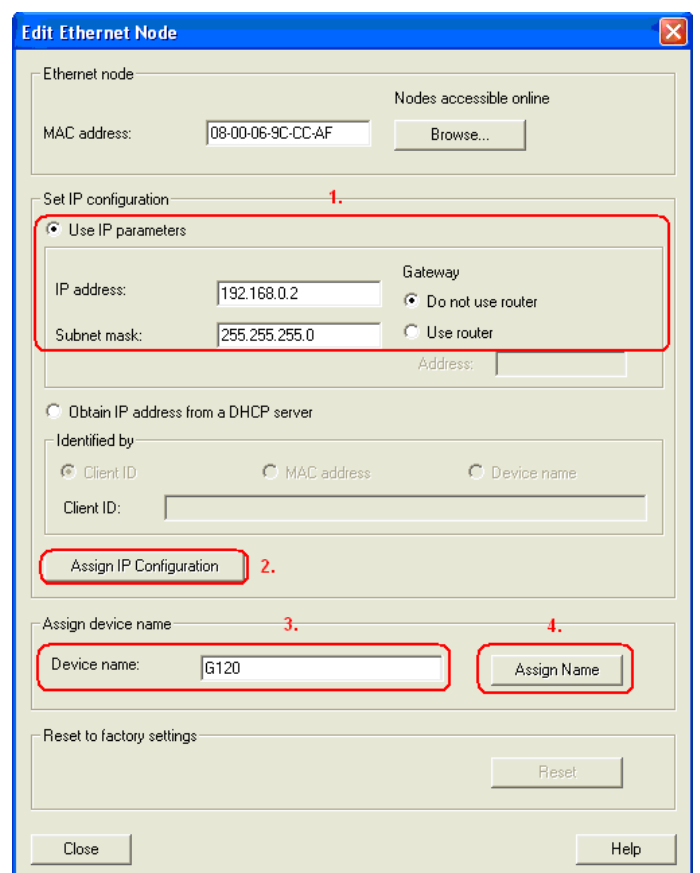

- **(3.)** After completing the IP configuration assignment, enter the device name assigned in HW Config - under *Device name:* (in this particular function example, *G120*). **(4.)** This is then assigned to the SINAMICS G120 by pressing the *Assign Name* button.
- Close the mask by pressing the *Close* button.

#### <span id="page-18-0"></span>**5.3 SINAMICS G120 configuration**

When this has been completed, download the SINAMICS G120 configuration using the STARTER parameterizing tool.

• Starting from the main path of the SIMATIC Manager, start the STARTER parameterizing software by selecting the *SINAMICS\_G120* icon and double click on the *Inbetriebnahme* icon*.*

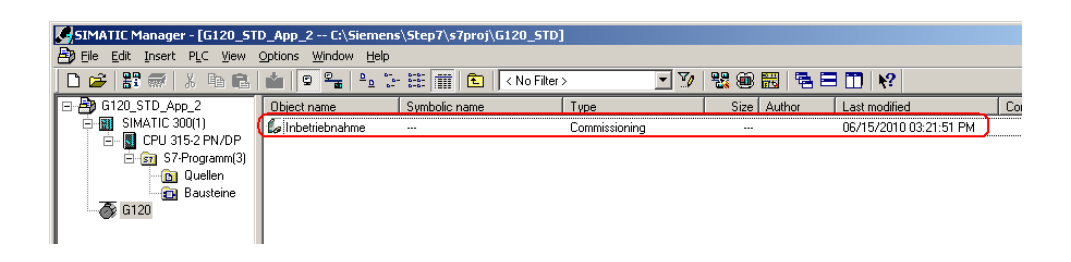

• Then, in the Project Navigator of the STARTER parameterizing software select the object "*G120*" **(1.)** and press the button **(2.)** to establish the online connection to the drive inverter.

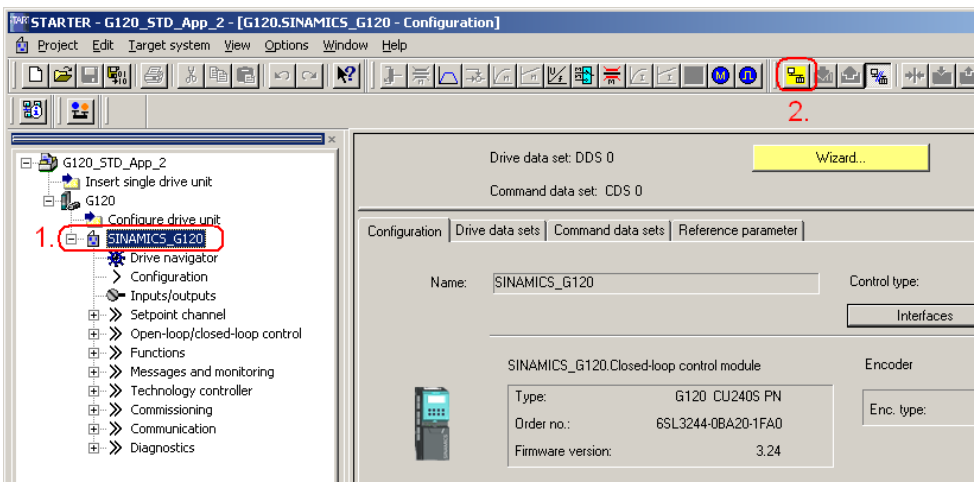

- to have established the online connection, press the button the other to download the SINAMICS G120 drive parameters.
- Follow the instructions on the screen and acknowledge the prompt "*After loading, copy RAM to ROM*".

### <span id="page-19-0"></span>**5.4 Exiting the STARTER parameterizing software**

- If you don't wish to set any additional parameters, then you can now exit the STARTER commissioning tool.
- In the tree select SINAMICS G120 and transfer all of the parameter changes into the ROM memory of the SINAMICS G120 by pressing the  $\frac{\Box_{\delta}}{\Box}$  button
- Then transfer all of the parameters into your offline a project by pressing the  $\boxed{\mathbf{h}$  button.
- Disconnect the PG / PC from SINAMICS G120 by pressing the  $\frac{Q_{\text{th}}}{Q}$  button.
- Now you can close STARTER using *Project > Close* or by pressing the button.

# <span id="page-20-0"></span>**6 Key performance data of the SIMATIC CPU**

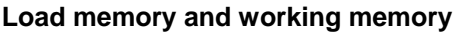

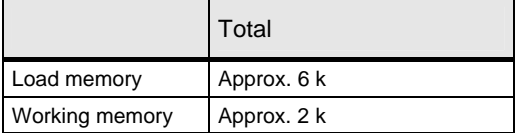

#### **Cycle time**

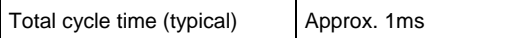

# <span id="page-21-0"></span>**7 Background information**

The individual functions of the example code are explained in the following Chapters so that you will then be in a position to implement your own project.

For this function example, the settings described no longer have to be made.

### **7.1 Settings in the hardware configuration**

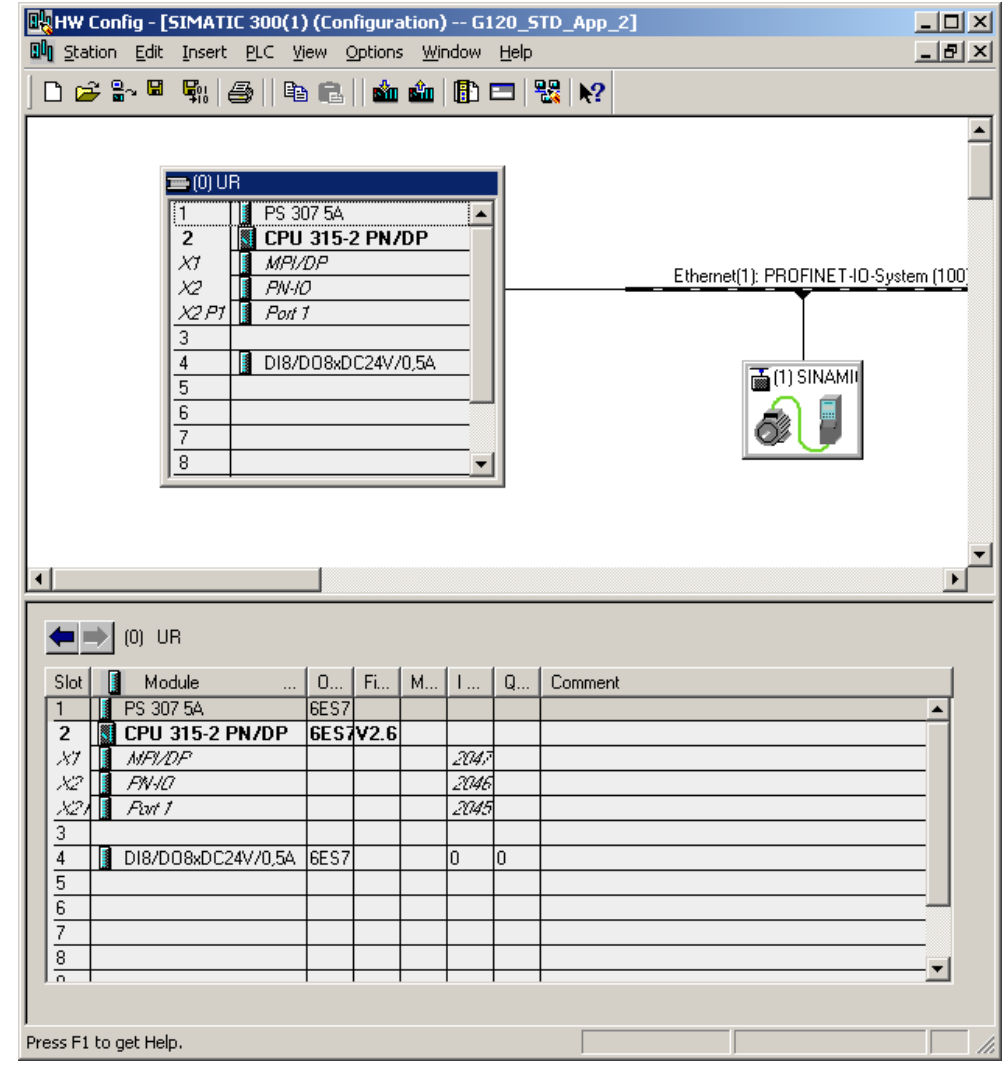

#### <span id="page-22-0"></span>**7.1.1 Properties of the SINAMICS G120**

The window of the SINAMICS G120 PROFINET properties **(2.)** is displayed by clicking once on the SINAMICS G120 icon **(1.)**.

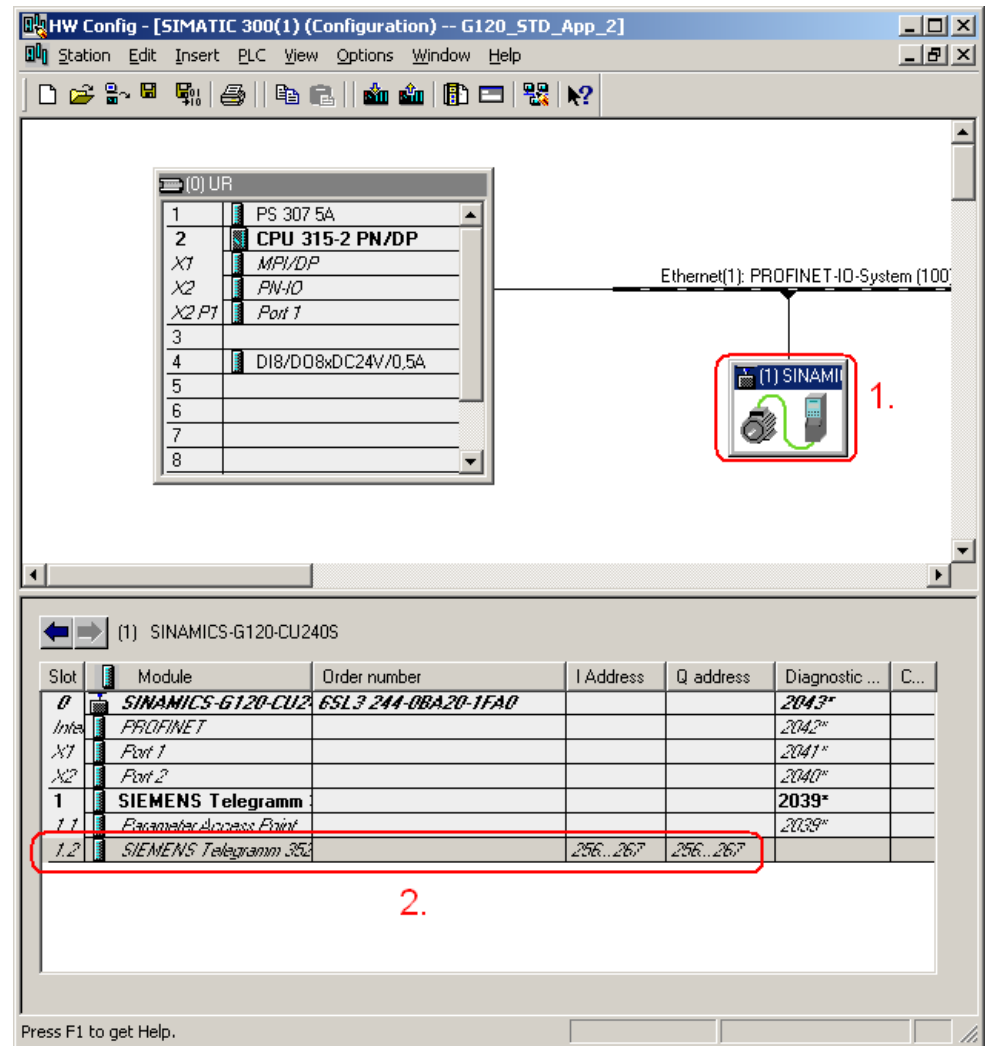

The PROFINET telegram **(2.)** between the CPU and the SINAMICS G120 is the *Standard Telegram*, in this particular example, *Standard Telegram 352* for the communications of the SINAMICS G120 (control signals, status signals, frequency setpoint, frequency actual value etc.)

The telegram is selected in the Catalog after pressing the  $\boxed{ \color{blue} \text{b}}$  button.

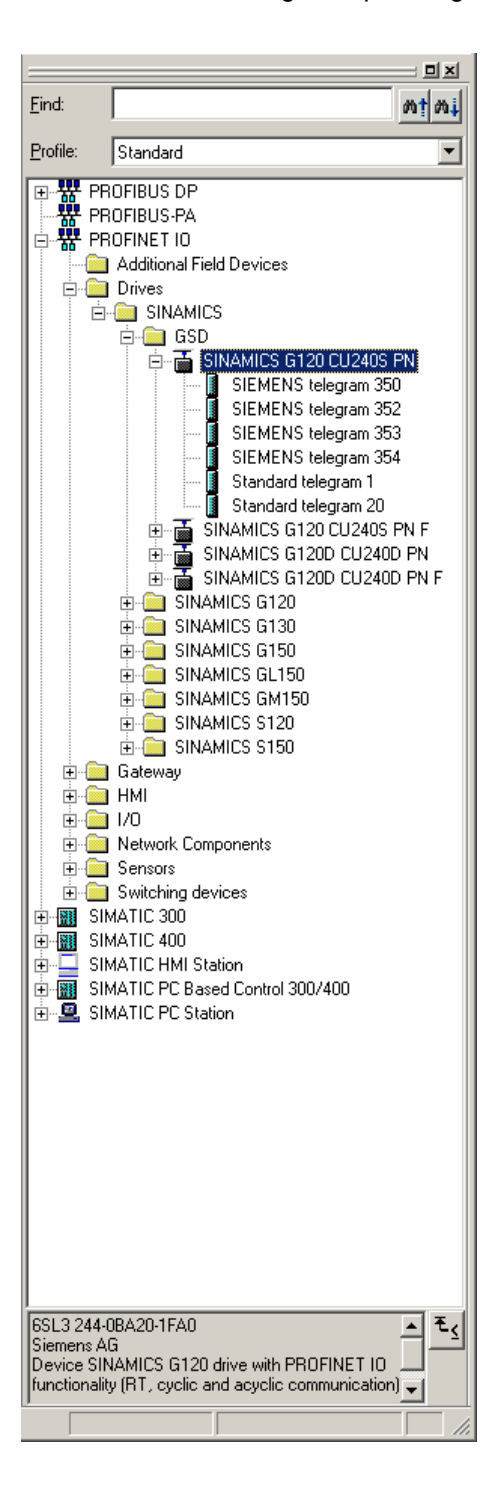

You can download the GSDML files for the SINAMICS G120 under the following link: **<http://support.automation.siemens.com/WW/view/en/26641490>**

GSD files are required to operate a node (e.g. the SINAMICS G120) on PROFINET – and to register (log-on) the device to the engineering tool.

#### 7.1.1.1 Standard Telegram

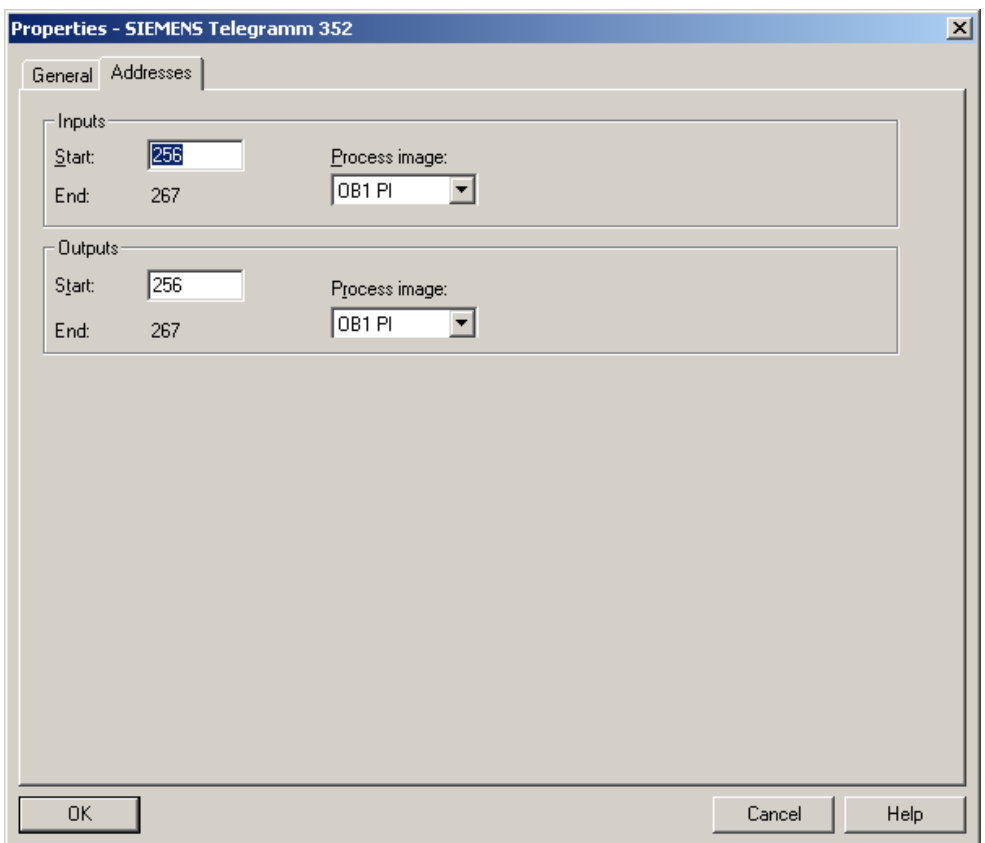

Various pre-assigned telegrams are available for this communication; these can be selected from the hardware catalog (refer to 6.1.3).

The **Standard Telegram 352** is used in this function example. It contains a length of 6 words sending (output) and receiving (input) – beginning from starting address **256**.

### <span id="page-25-0"></span>**7.2 Functions of the Step 7 program**

#### **7.2.1 Program overview**

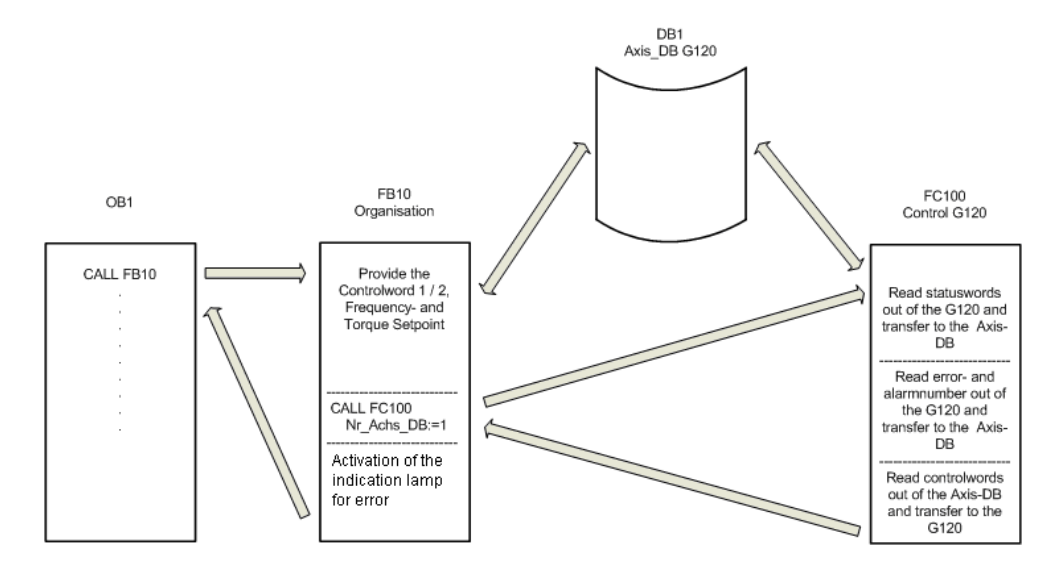

The Step 7 program essentially comprises blocks FB10, FC100 and DB1 that are called in the cyclic program (OB1).

#### <span id="page-26-0"></span>**7.2.2 DB1, Axis\_DB**

The Axis\_DB represents the interface between the S7 program and the SINAMICS G120 via FC100.

Axis\_DB is generated from *UDT 1 (Axis\_DB\_G120)*

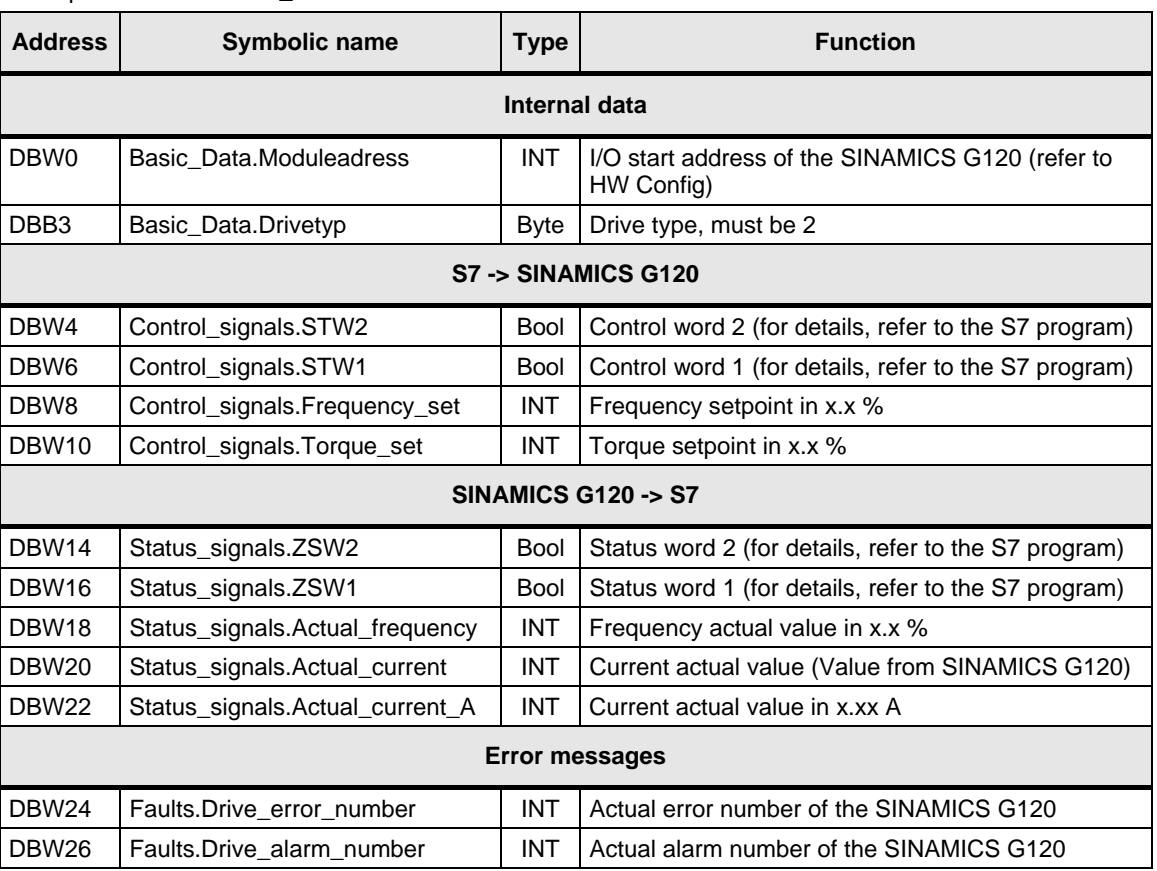

Principal structure of Axis\_DB:

In this function example the individual data of the DB1 are supplied in FB10.

#### <span id="page-27-0"></span>**7.2.3 FB10, Organization**

This block is called-up in absolute terms in OB1 and in turn calls up FC100. Principle of the FB10

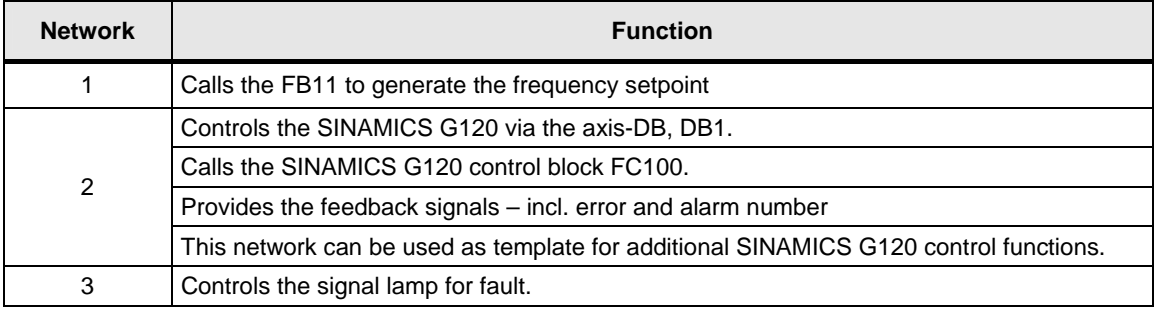

#### **7.2.4 FC100, Control of SINAMICS G120**

SINAMICS G120 is controlled using the FC100 via PROFINET.

Only signals from the Axis\_DB are used to control the block - but no fixed addresses - this is the reason that instances can be used.

This block can be used in the same way for both a standard and a Safety SINAMICS G120.

Formal operands of the FC100

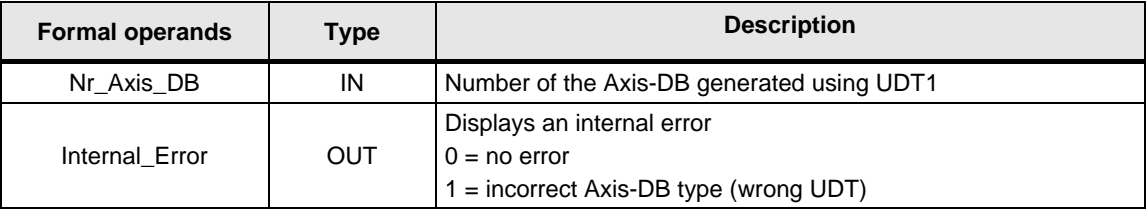

#### Principle structure of the FC100

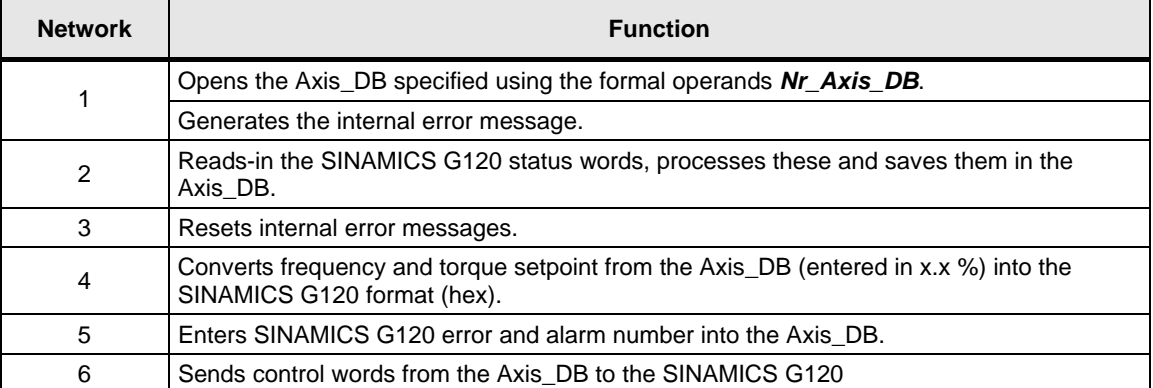

### <span id="page-28-0"></span>**7.3 SINAMICS G120 parameterization**

#### **7.3.1 SIMATIC Manager - inserting SINAMICS G120 ,**

• In SIMATIC Manager select the tree *G120\_STD\_App2* and using *Insert > Program > SINAMICS* select a *SINAMICS G120* type object.

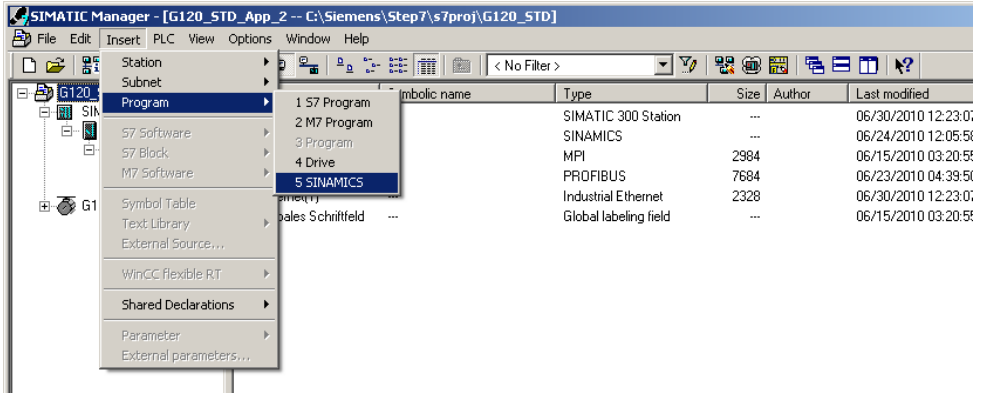

• Make the following settings and press the *OK* button.

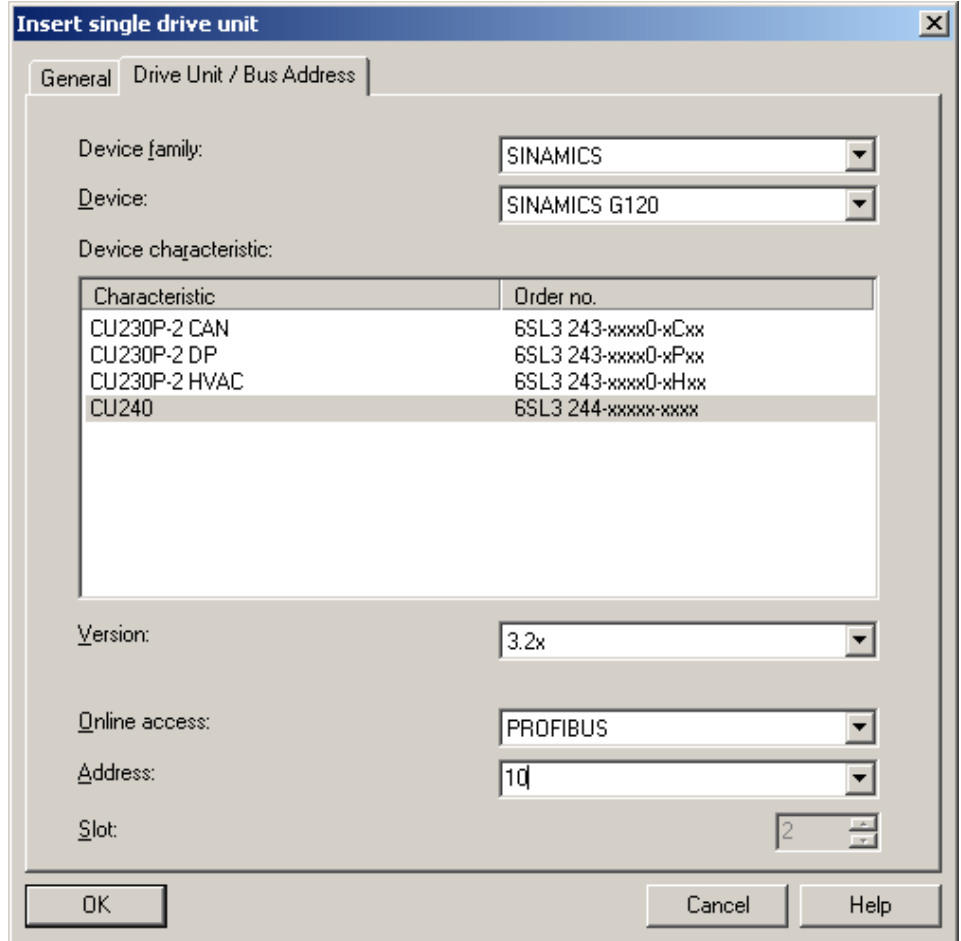

#### <span id="page-29-0"></span>**7.3.2 Calling the STARTER parameterization tool**

• Starting from the main path of the SIMATIC Manager, start the STARTER parameterization software by selecting *SINAMICS\_G120* and double click on *Inbetriebnahme*.

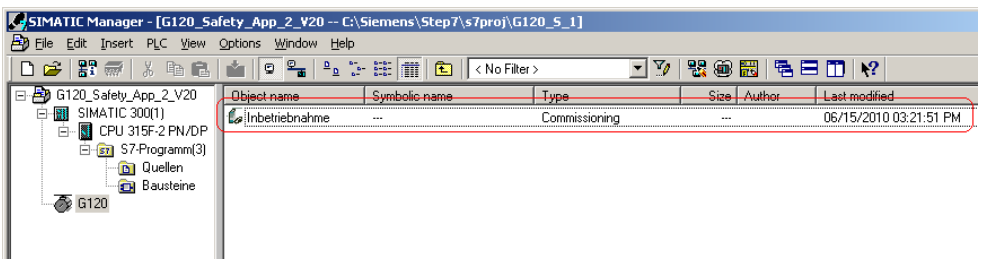

Then, in the Project Navigator of the STARTER

parameterization software select the object *G120* **(1.)** and press button **(2.)** to establish an online connection to the drive inverter.

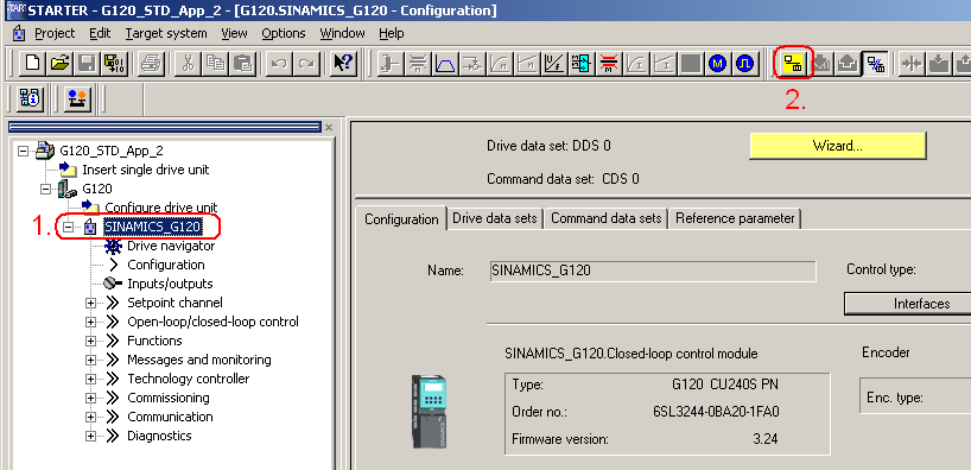

#### **7.3.3 STARTER - carrying out quick commissioning**

- The screen form with the actual configuration is opened by double clicking on *Configuration* in the Project Navigator.
- The quick commissioning Wizard is started after pressing the Wizard... button.
- Enter the appropriate values into the *Control structure* to *Encoder* screen forms. You can call-up corresponding help texts in the individual screen forms by pressing on the *Help* button.
- In the screen form *Drive functions*, select for *Motor identification*, the function *Ident. of al param. in standstill incl. the saturation curve (3)*.
- Enter the corresponding parameters into the *Important parameters* screen form.
- In the screen form *Calculation of the motor data*, select *Restore factory setting and calculate motor data*.
- In the screen form *Summary* do not activate the function *RAM -> ROM*, but instead press the *Finish* button.

#### <span id="page-30-0"></span>**7.3.4 STARTER - carrying out a motor identification routine**

- After completing the quick commissioning, alarm *A0541* (Motor dataidentification active) is displayed. Please carefully note that when starting the motor identification routine current flows in the motor. For hanging (suspended) axes the load must always be supported.
- To start the motor data identification routine, in the Project Navigator select the menu item *Commissioning* and activate by double clicking on *Control panel*.

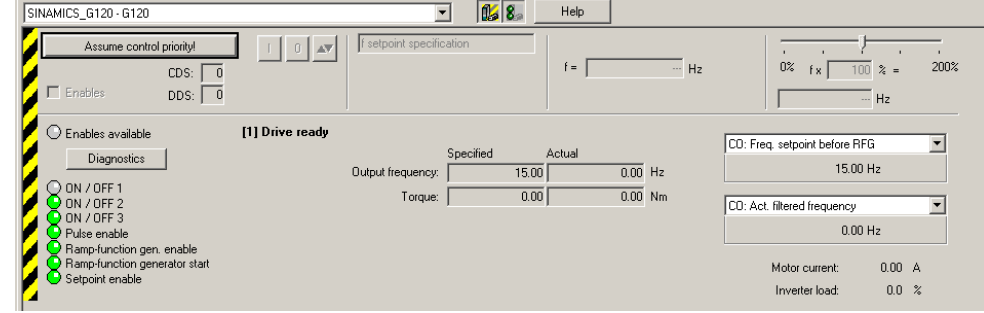

• Press *Assume control priority* and carefully note the security/safety information and instructions. Then activate *Enables*.

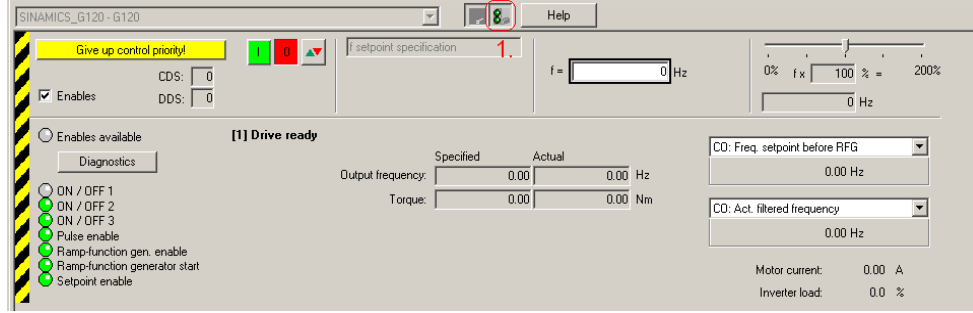

- **1.)** If the Control panel isn't completely displayed on your PG/PC, then press the  $\frac{8}{2}$  button.
- The motor data identification routine is started by pressing the  $L$  button. Do not exit the STARTER software and go to another task as otherwise the motor data identification routine will be interrupted for safety reasons.
- Please wait until the  $\boxed{\frac{1}{2}}$  button changes back to the button.
- Return the control priority to the S7 control by pressing the Give up control priority! | button.

#### <span id="page-31-0"></span>**7.3.5 STARTER - setting the Profinet communications**

- Communications between the CPU and the SINAMICS G120 must then be parameterized. To do this, open the screen for the communication settings using *Communication* -> *Profinet*. Select the tab *Transmit direction*.
- To start, select the *Standard-Telegram 350 (350)* from *Message frame***: (1.)**. This pre-assigns the telegram.

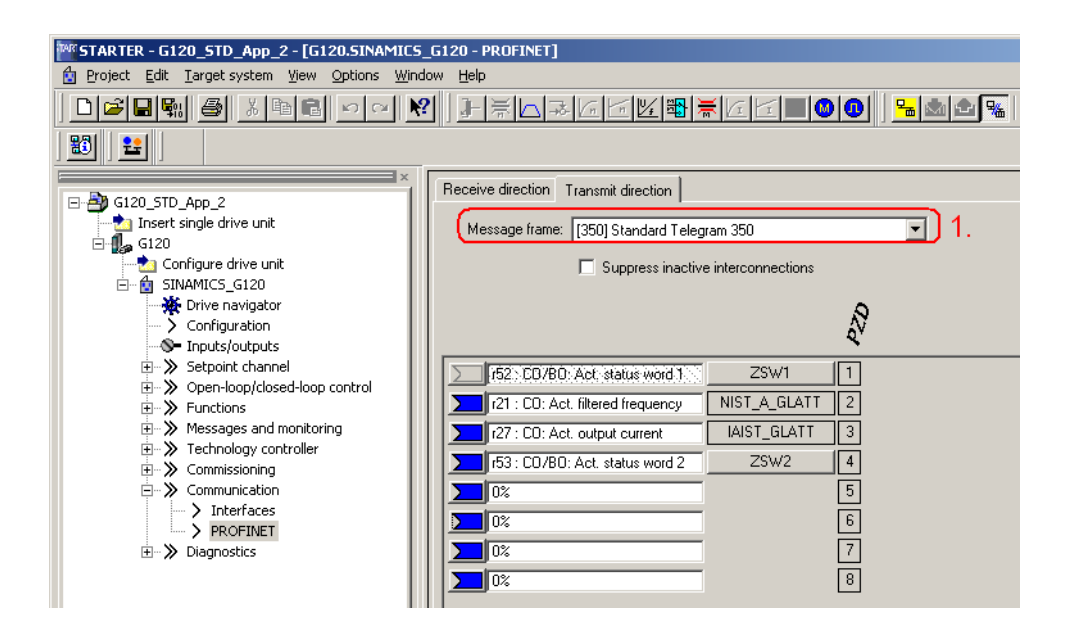

- Then replace telegram 350 by telegram type *Free BICO connection (999)* **(1.)**. Deactivate any possibly active *Suppress inactive interconnections* function **(2.)** and establish the following interconnections **(3.)**:
	- PZD 5 = r2131 (Last fault number code)
	- PZD 6 = r2132 (First warning number code)

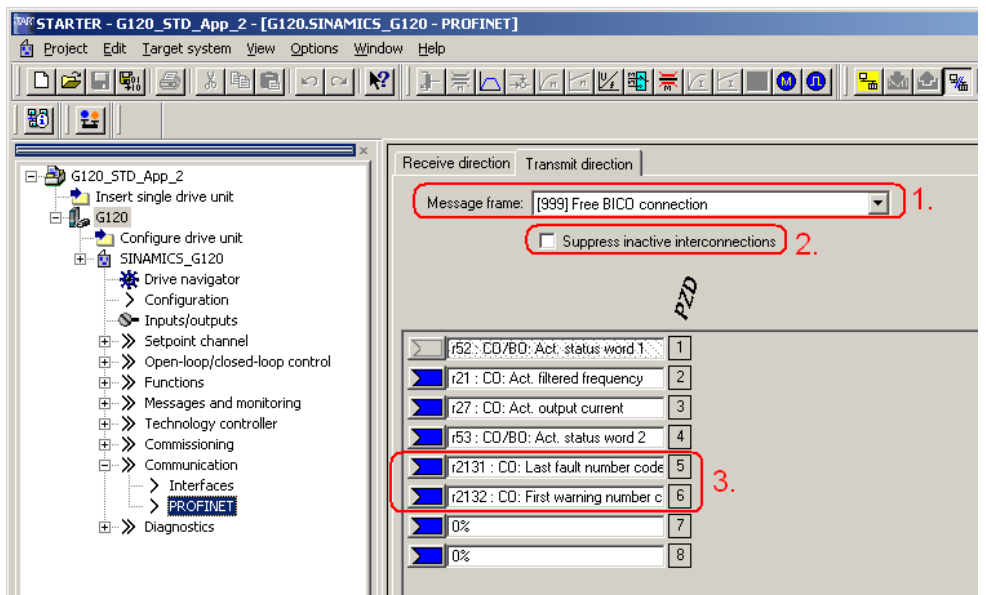

• Finally, you only have to save the SINAMICS G120 configured software in the ROM memory of the drive inverter. To do this in the Project Navigator select the menu item **SINAMICS\_***G120*

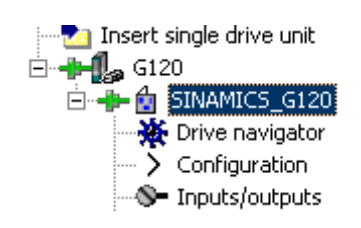

- In the function bar press the  $\boxed{\bullet}$  button.
- Please wait until the download operation has been completed.

# <span id="page-33-0"></span>**8 Appendix**

### **8.1 Internet link data**

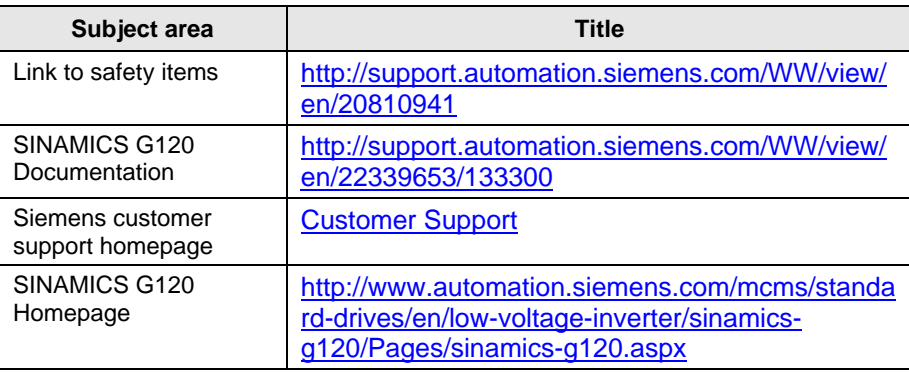

# **8.2 History**

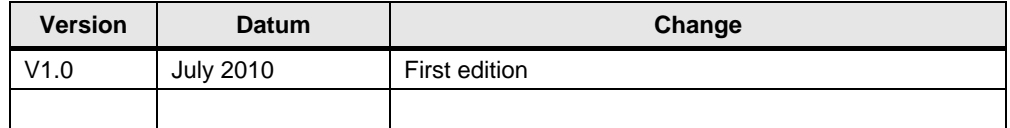